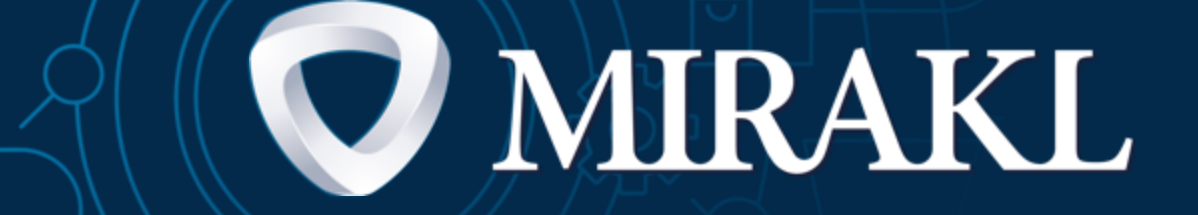

ŦŦ

ō

## Mirakl Shop API - Seller Guide

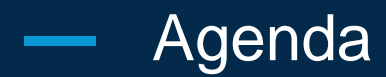

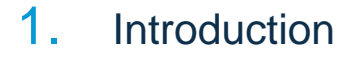

- 2. API integration prerequisites
- 3. Automate you catalog management
- 4. Automate your order management
- 5. Automate your after-sales service
- 6. Automate your accounting
- 7. Test your API integration using Postman
- 8. Integration error reports

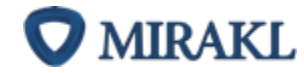

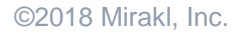

# Introduction

−

Œ

mr

 $\frac{1}{2}$ 

ਦਾ

### About the API Integration method

#### ABOUT THIS GUIDE

The purpose of this guide is to present the APIs integration method for sellers. We will go through the main interactions between sellers systems and the Marketplace. In addition to this document you will have access to a technical documentation to build the APIs integration with your IT system. This integration method requires some technical resources.

#### WHAT IS AN API?

An API (Application Programming Interface) is an interface provided by a computing program. It allows independent programs to interact with each other. In other words it enables sellers to seamlessly manage their Marketplace activity with their overall ecommerce activity.

#### WHY USE THIS THIS INTEGRATION METHOD?

Thanks to Mirakl Seller APIs, sellers can automate their catalog, their orders and customer care management. It will increase their sales efficiency with no additional charge on the teams. It can also improve their overall quality of service by decreasing customer response time.

#### DO WE HAVE TO AUTOMATE EVERYTHING?

APIs are made to ease Marketplace daily operations. Depending on your level of autonomy you can automate part or all of your activity on the marketplace. For example, you can automate offers and orders but upload products manually with an excel file.

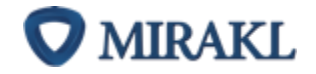

### Global view on APIs flows

Mirakl Seller APIs allow you to automate 4 main parts of your activity on the marketplace:

- Shop information
- Catalogue: products & offers
- Orders management & shipping information
- Accounting management

You are free to integrate part or all the APIs related to these 4 topics.

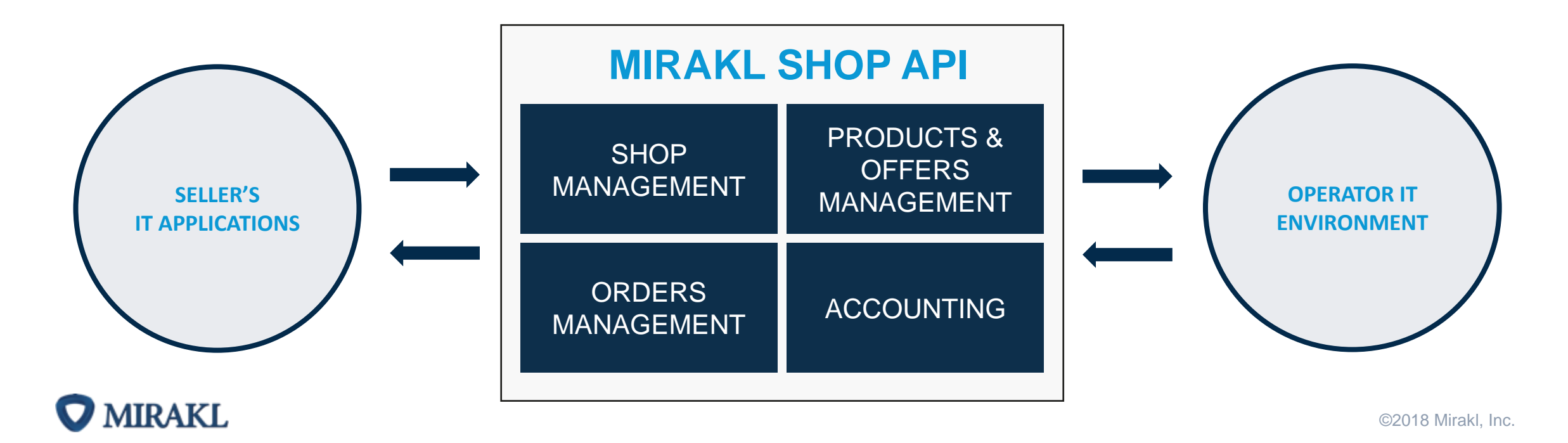

# API integration prerequisites

ÆÐ

ᆕ

Mirakl provides different automation methods, you can use either one depending your IT system:

→ If you are using **Magento 1**, Mirakl has developed a connector that will enable you to automate your products and offers very rapidly. This integration does not require any technical skills. Note that the order management is not available yet in the connector. If you want to automate your orders management, you can combine this method with one of the following methods.

**Ask the Magento 1.9 Connector Documentation to your operator.**

- → If your e-commerce solution is coded in **PHP** or **Java**, the operator will give you access to the **Mirakl SDK**. The SDK is a set of programming support tools that will help you integrate flows and Mirakl APIs more easily and rapidly, whilst decreasing your margin of error in your regular flows sent out. **To access Mirakl SDK, make the request to your operator.** The operator will then give you a link to your Artifactory account where the SDK is hosted.
- → If your e-commerce solution is not Magento or is not coded in PHP or Java, you will have to make all the **developments** to integrate the APIs yourself.

The last two methods require development skills. If you don't have an IT department or if you don't want to use an external resource, you can opt for another integration method: manual, through file or FTP. Ask your operator for advice.

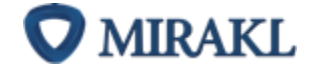

**!**

### Get the technical documentation

If you are interested in integrating with Mirakl APIs, contact the Marketplace Operator for the complete set of technical documentation as well as the API collection.

The documentation contains everything you need to know for authentication, response types and codes, accepted formats and the detailed input and output for every API.

### O **MIRAKL**

**RESOURCES INDEX** 

#### MIRAKL REST API - General notes

- · Authentication
- · Request Content-Type
- \* Response Content-Type
- · SSL Only · UTF-8 Encoding
- · Date Format
- · Locale Format
- · API Return Codes
- · Pagination and Sort
- · cURL Samples
- · Shop Selection
- · Shop Roles
- · Operator Roles
- · Security
- · Resources

#### Authentication

You can authenticate through API by sending your API key in a header:

curl -E "Authorization: 123456" https://[HOSTNAME]/api/[API-URL]

#### **Request Content-Type**

You can choose between json or xml format.

Use Content-Type Header to set the request content type.

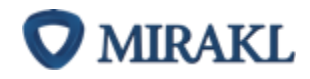

### Understand the integration process

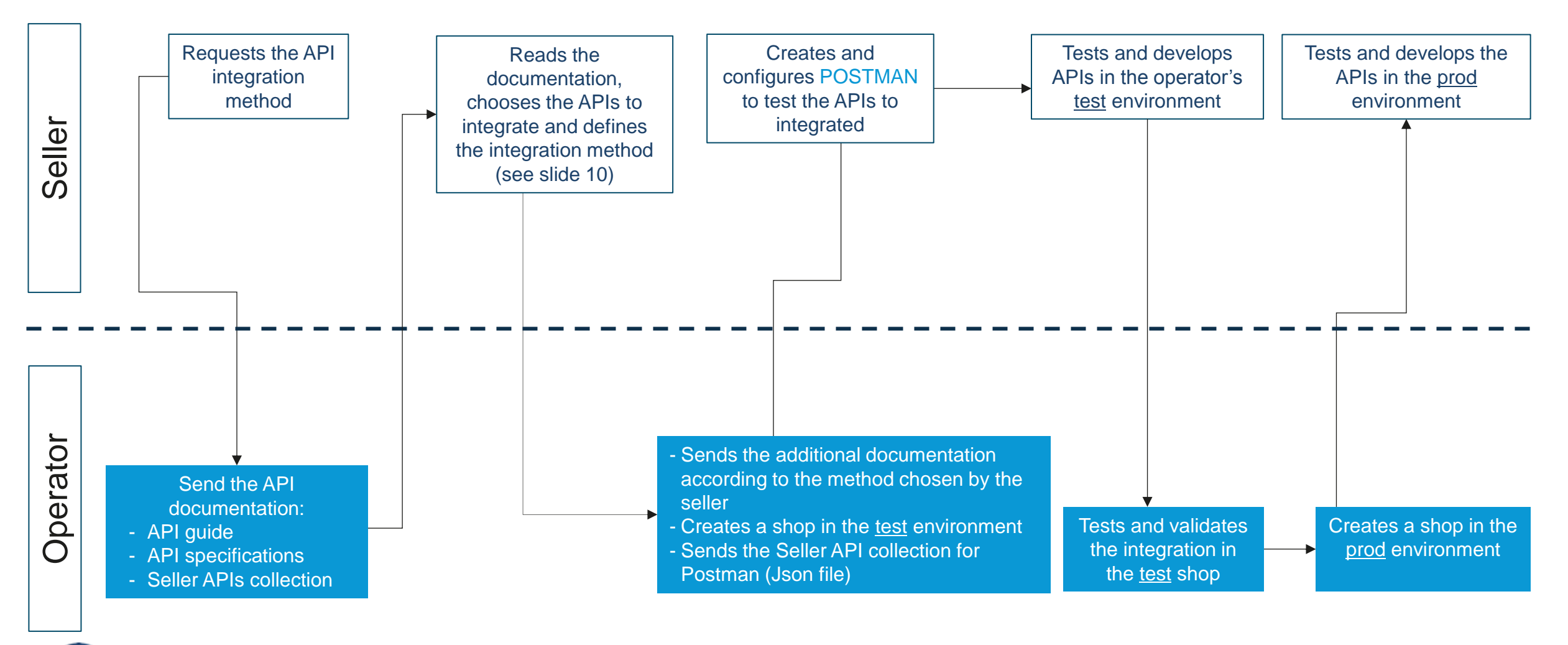

**O** MIRAKL

©2018 Mirakl, Inc.

### In order to get started: get your API key

### **OBJECTIVE**

The API key is unique for each seller. It gives you access to all the Mirakl Seller APIs. Do not communicate it to anyone.

### SHOP API

#### **Description**

- 1. Log into your back office
- 2. Click on your username, in the top right, to access your user settings
- 3. In the tab "API key", select "Generate" to create your own API key.

- Every operator has **2 environments**: **1 test environment** and **1 production environment**. As a seller, you will first integrate your APIs on the test environment, then, once your integration is validated by the operator, you will repeat the integration on the prod environment.
	- An **API Key** is specific to an environment. You will have to generate an API key for the test environment and then, one for the prod environment.

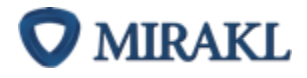

 $\div \overline{Q}$ 

Automate you catalog management

Æ

 $\overline{\mathbf{r}}$ 

#### Make the difference between « Product » and « Offers » **Contract**

#### **Product characteristics**

Every core features and characteristics of the product, they do not change from one seller to another:

- 1. Product name
- 2. Image(s)
- 3. Description
- 4. Product ID / EAN / UPCs / ISBN...
- 5. Size / Color / Dimensions

#### **Offer characeristics**

All the info that are specific to each:

- 6. State of the product (new, second-hand, refurbished…)
- 7. Price
- 8. Available quantity

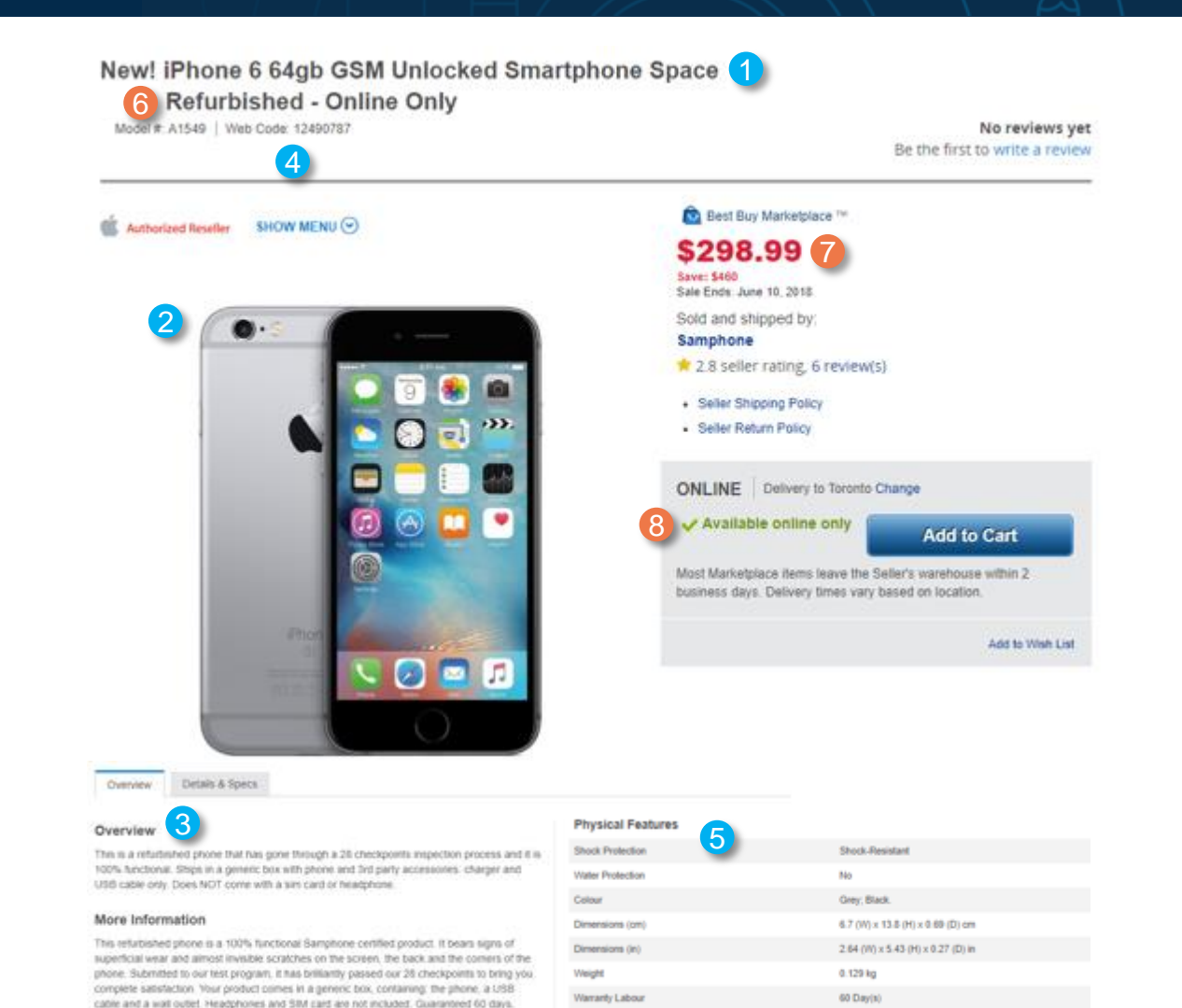

unlocked, it works with all-operators to take full-advantage of your purchase.

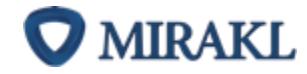

©2018 Mirakl, Inc.

#### APIs related to products**Contract**

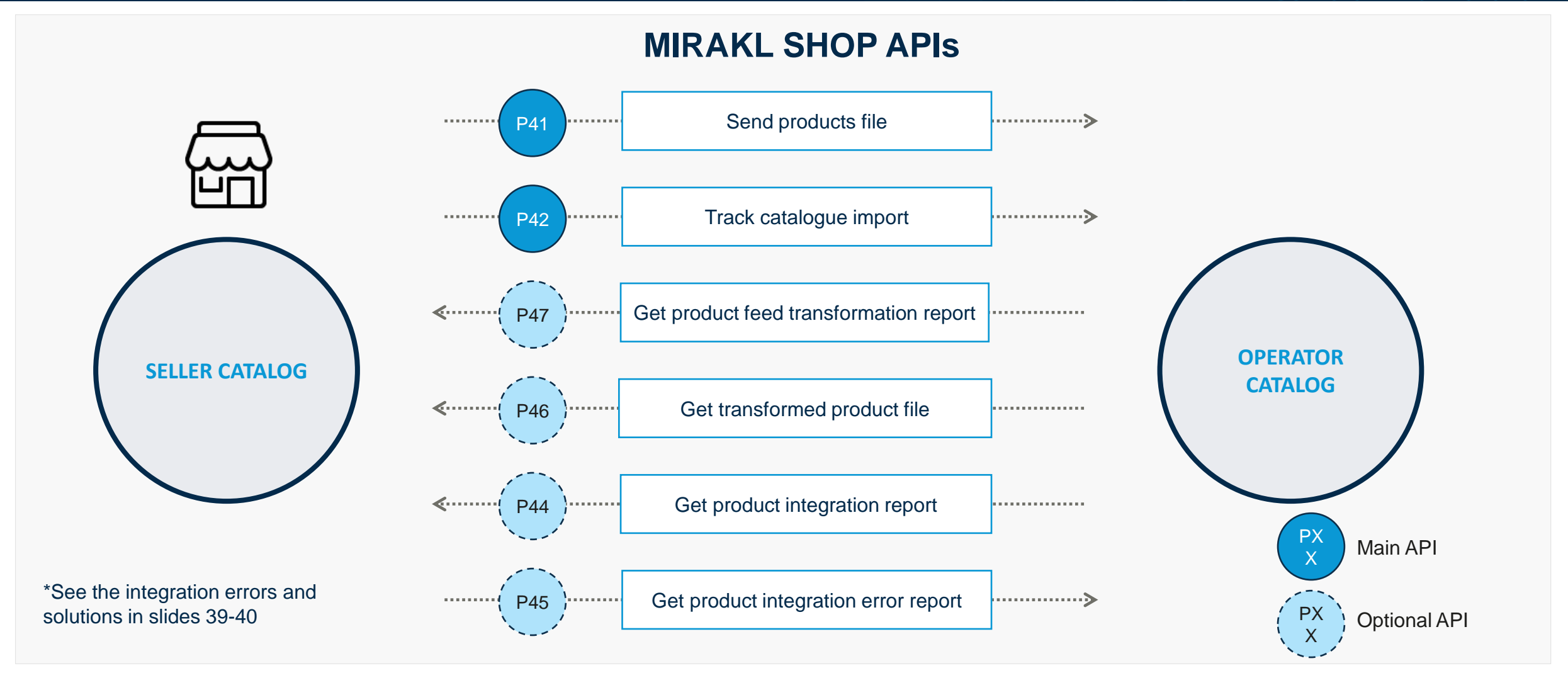

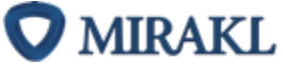

### Prerequisites to the products import automation: the mapping process

You must initialize the automation of your catalog by doing the mapping of your product format to the operator one. This action is required once and for all, unless you have new categories within your catalog. Once the mapping is done, you can import all your products directly by API. **!**

#### Click on: *Shop > Mapping Configuration > Use the configuration Wizard*

This is the last step of your Shop configuration. The goal is to define the mapping between our categories and your products' categories.

You need to repeat the process for each new category of product that you want to sell and which has not been mapped previously.

7 steps are needed for that mapping process.

Start the mapping process

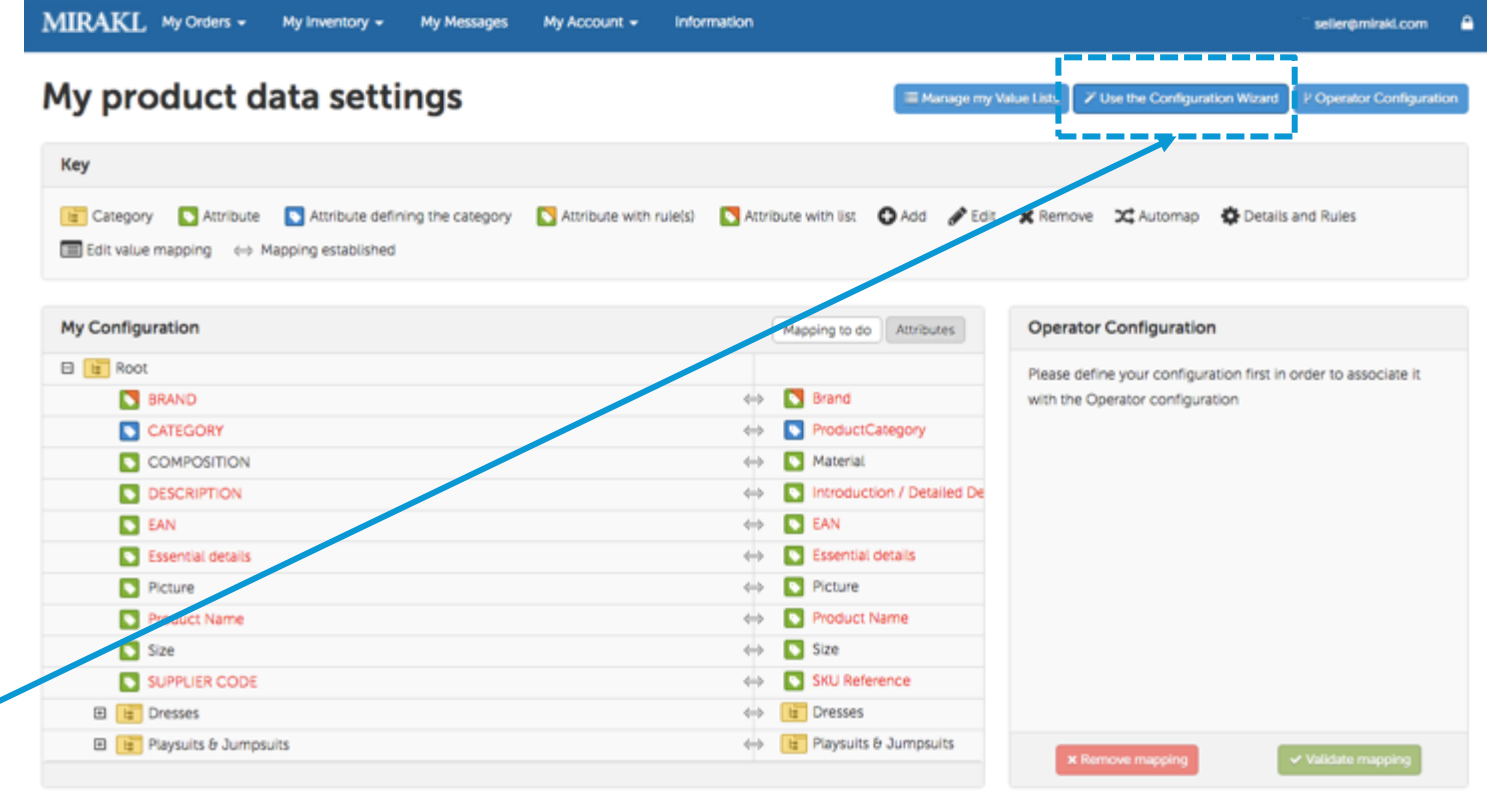

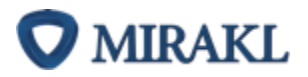

©2018 Mirakl, Inc.

### Prerequisites to the products import automation: the mapping process

#### Step 1/7: Import product file

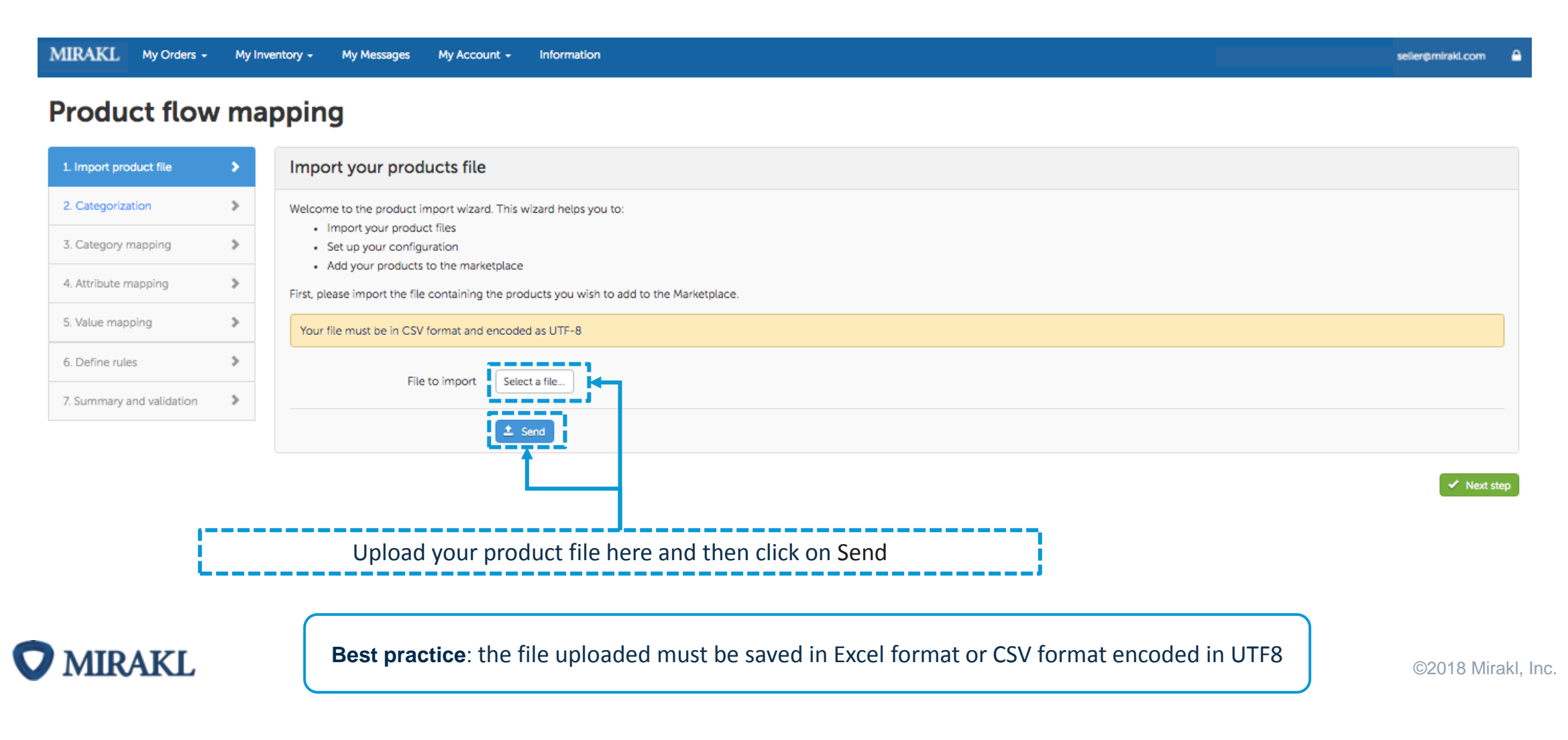

#### Step 2/7: Categorization

m.

Creating a category tree will allow you to add product descriptions by breaking them down into segments. You must place all your product categories in one column, which also includes the subcategory separator.

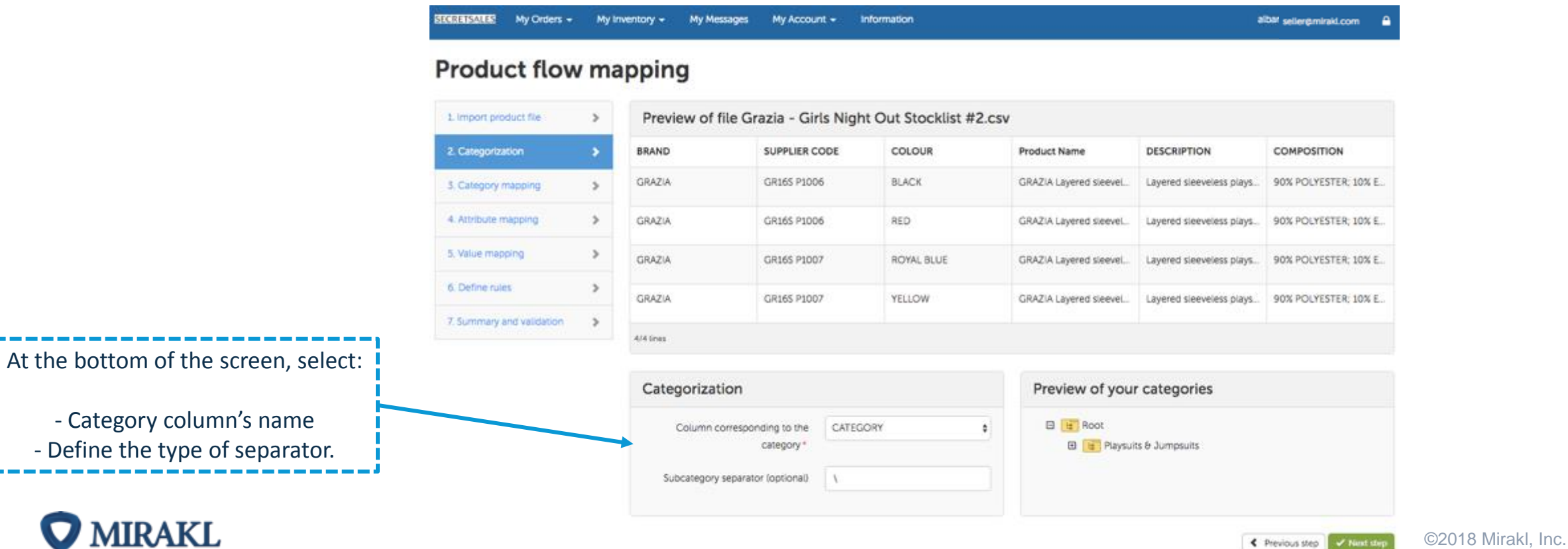

### Prerequisites to the products import automation: the mapping process

#### Step 3/7: Category Mapping

#### **Click on: Product data mapping > Category mapping**

- By clicking on the "+" box, you open the categories: the lower level will appear. You must map each leaf level of your categories with the one of the the Operator. The platform will only allow you to map at leaf level.
- Categories with identical spelling can be mapped automatically by clicking on the Automap icon. For others you will have to do it manually by dragging the categories of your catalogue (left) to those of OPERATOR (right)
- Once a category is mapped, it will become a grey tint. To modify the mapping, click on « Mapping to do » then click on the cross next to the category you want to modify

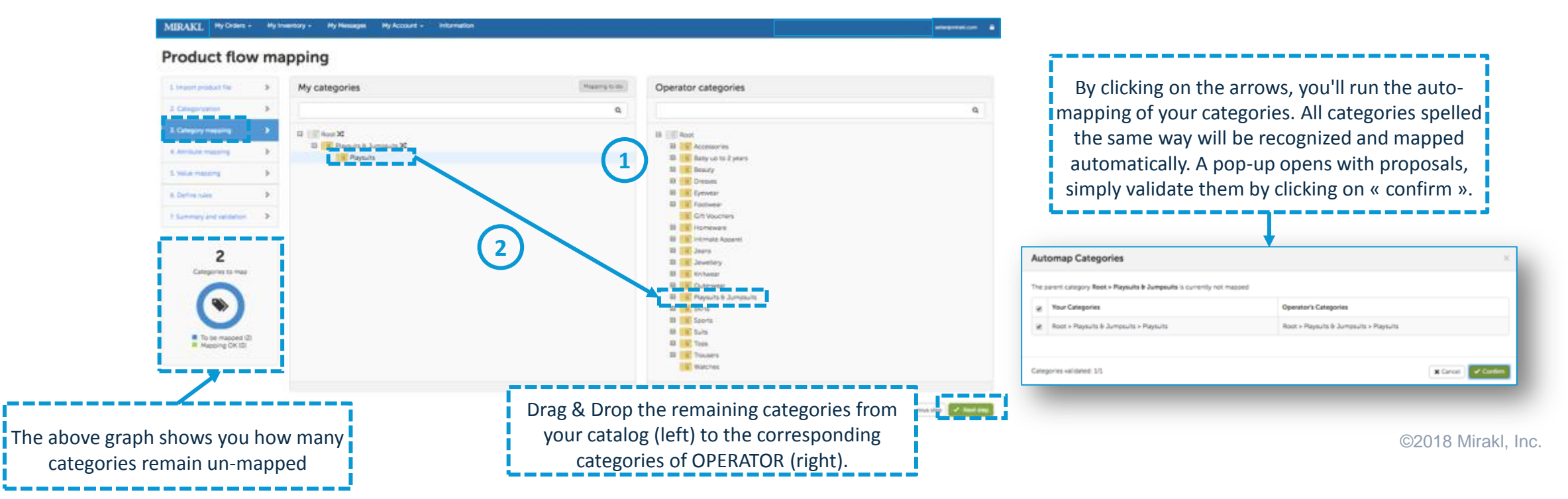

### Prerequisites to the products import automation: the mapping process

#### Step 4/7: Attributes Mapping

#### **Click on: Product data mapping > Category mapping**

- By clicking on the "+" box, you open out each category: the lower level will appear. You must map each leaf level of your categories with the one of the the Operator. The platform will only allow you to map at leaf level.
- Categories with identical spelling can be mapped automatically by clicking on the Automap icon. For others you will have to do it manually by dragging the categories of your catalogue (left) to those of OPERATOR(right)
- Once a category is mapped, it will become a grey tint. To modify the mapping, click on « Mapping to do » then click on the cross next to the category you want to modify

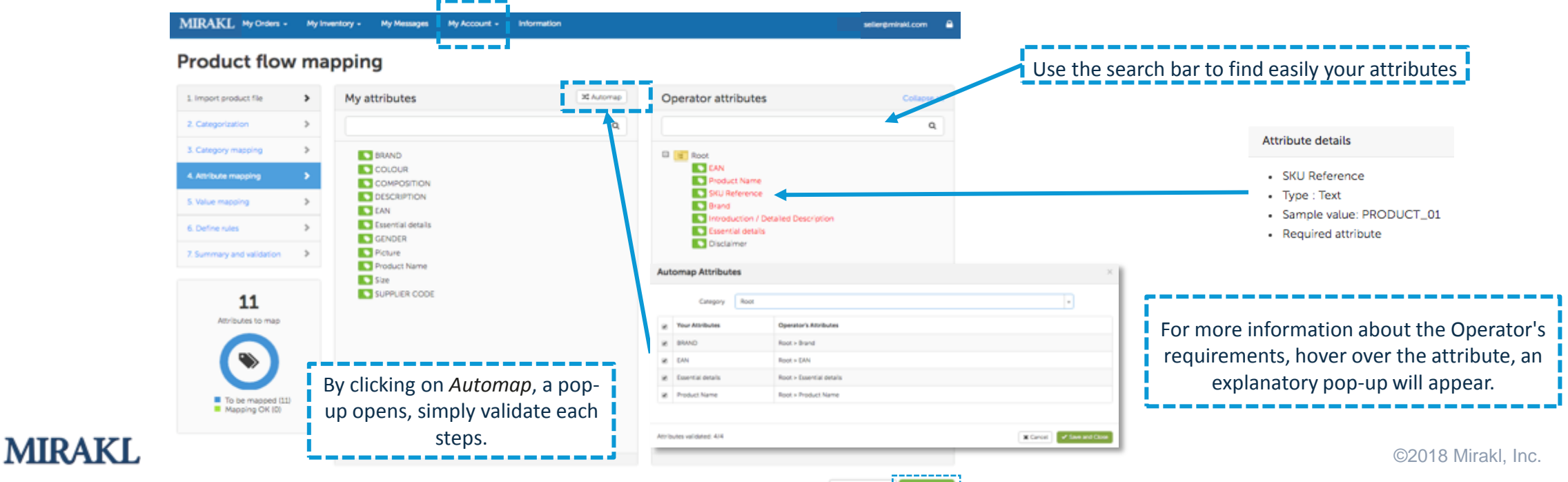

C Previous step | / Next ste

#### Step 5/7: Value Mapping

#### **Click on: Product data mapping > Value mapping**

In the same way that for the attributes, values with identical spelling can be mapped automatically by clicking on the Automap icon. For others you will have to do it manually by dragging values of your attributes (left) in those of OPERATOR (right)

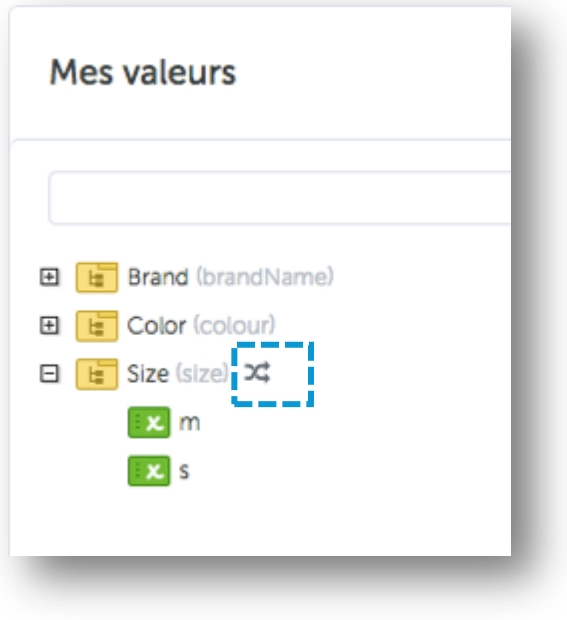

The list of values 'Brand' is predefined and it is possible that one of your brands is not registered. In that case, please email to marketplace@OPERATOR.

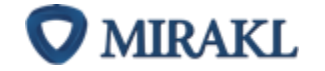

Specify in the subject line «New brands to create » and in the email body, a list of your missing trademarks

©2018 Mirakl, Inc.

### Prerequisites to the products import automation: the mapping process

#### Step 6/7: Define rules

#### **Click on: Product data mapping > define rules**

You can transform or validate the contents of your attributes at this step.

Example: Automatically add a capital letter at the beginning of each sentence for the attribute "Introduction / Long description": *Transformations > Capital at the beginning of every sentence*.

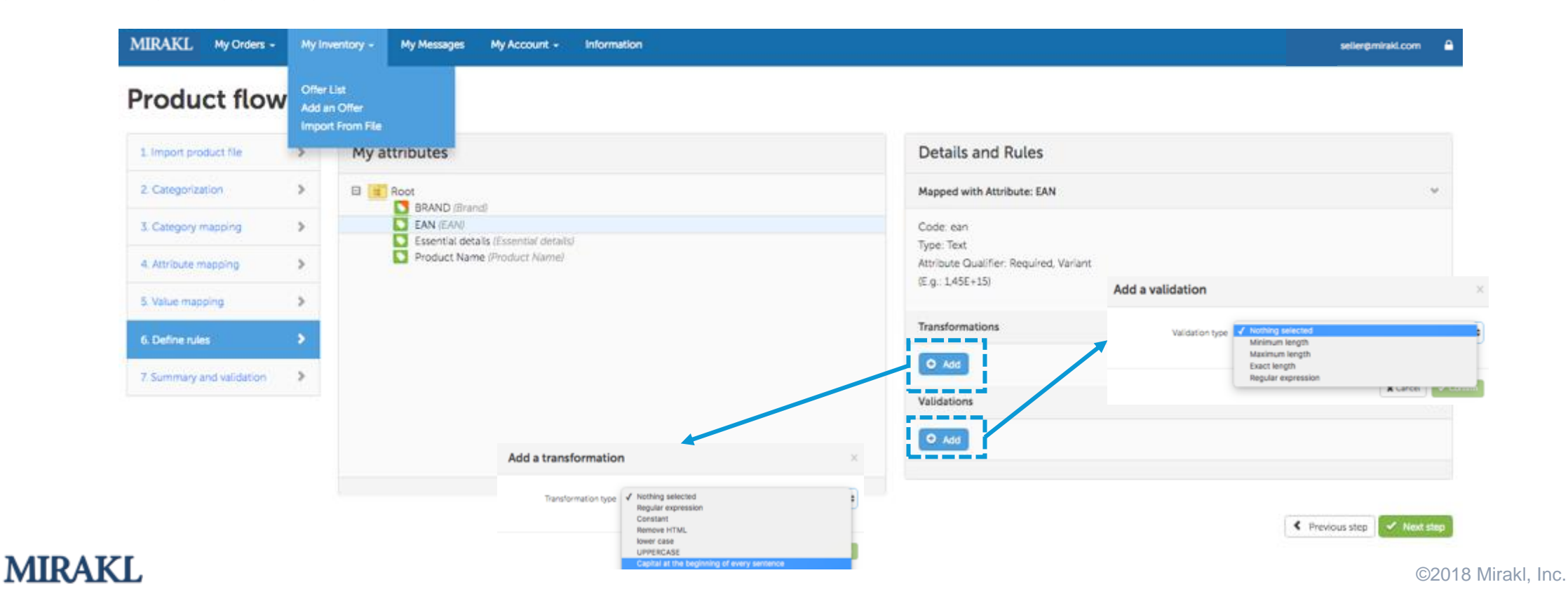

#### Step 7/7: Summary and validation

#### **Click on: Product data mapping > Summary and validation**

Finally, before importing the catalog, you can review the steps to see if the data has been accurately imported. If some categories, attributes or values are rejected, you will have to start that phase of the mapping process again. To do so, simply click on previous step

#### **Product flow mapping**

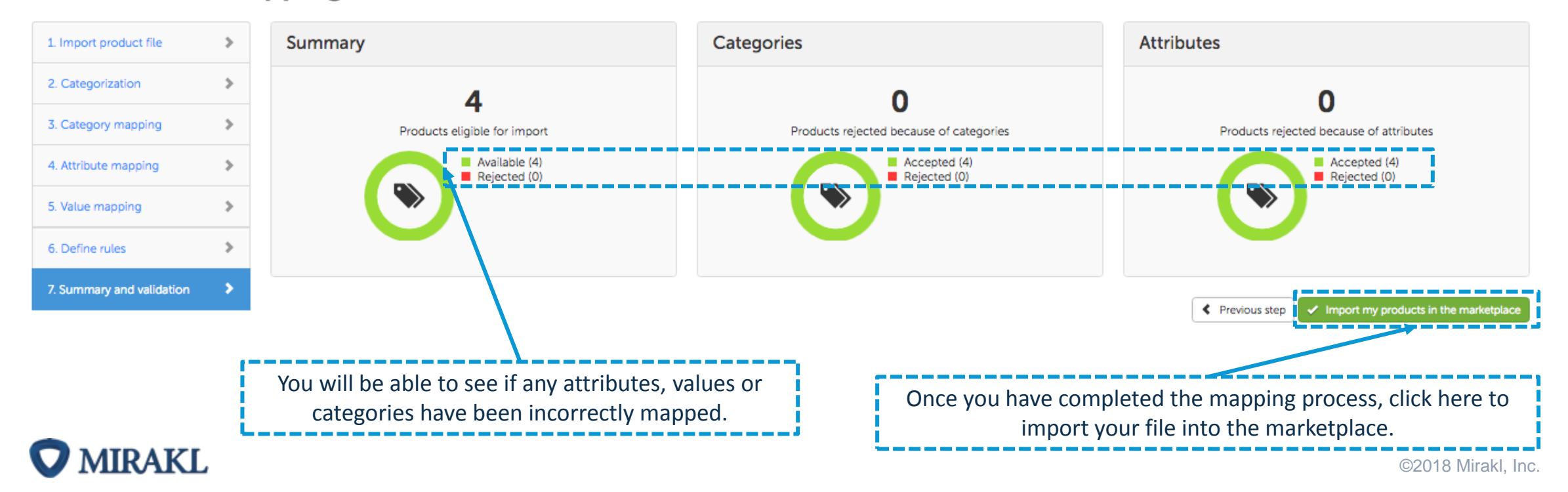

### APIs related to offers

### **MIRAKL SHOP APIs**

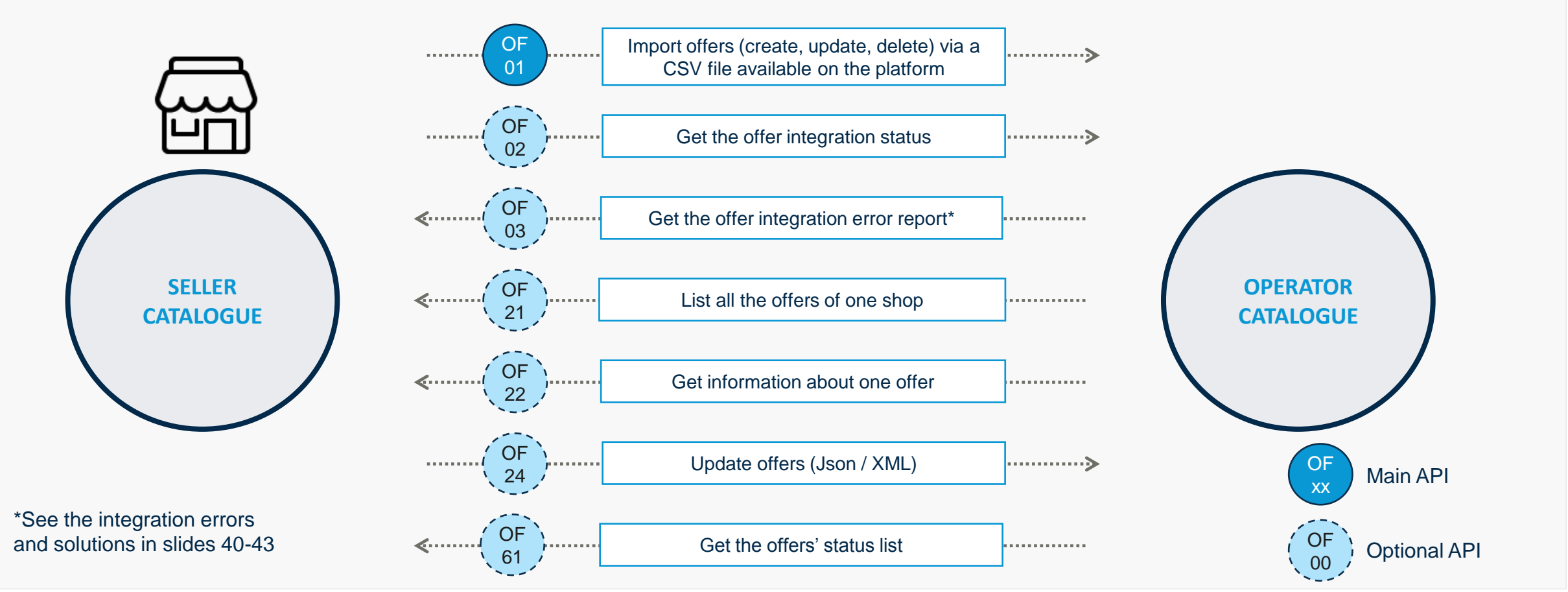

**MIRAKL** 

The format of the offer file is defined by the operator. See the fields and their status on the next slide. You can <br>
©2018 Mirakl, Inc. download the offer file from your backoffice: *My inventory > Download an Excel file template for offers.* **!**

#### There is no mapping on the offer file, you must ensure that you fill the fields as shown below:

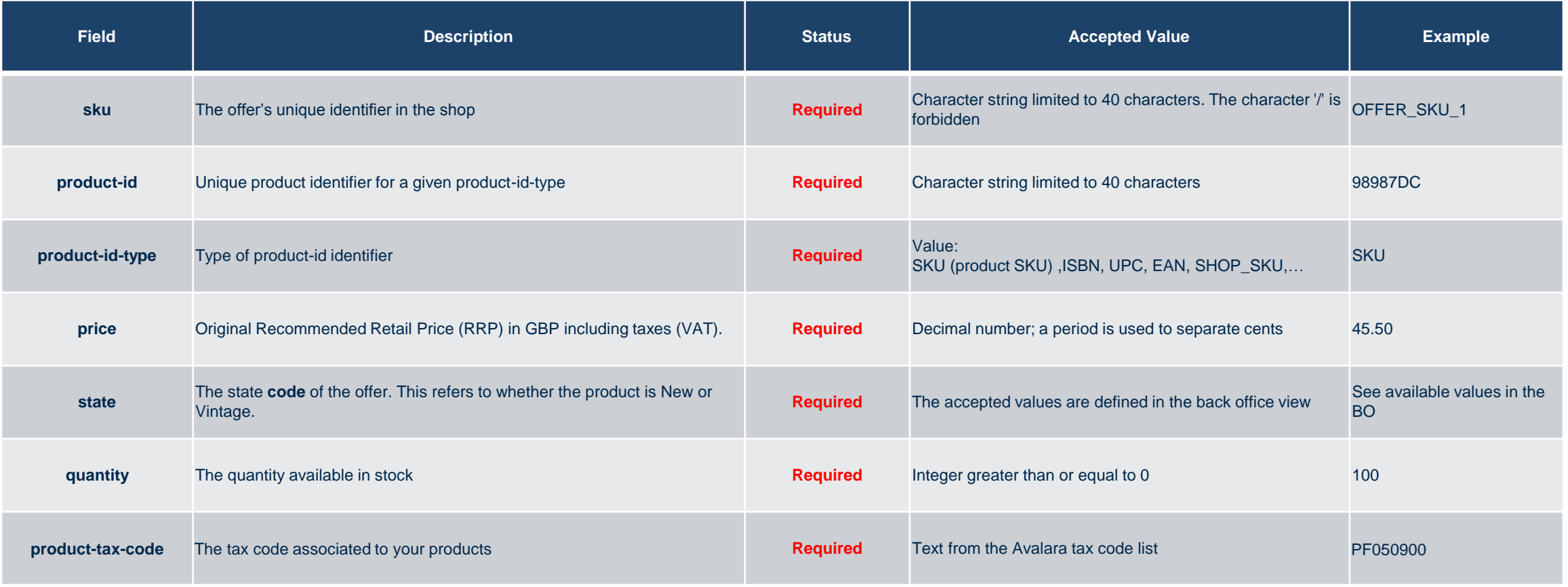

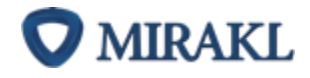

#### There is no mapping on the offer file, you must ensure that you fill the fields as shown below:

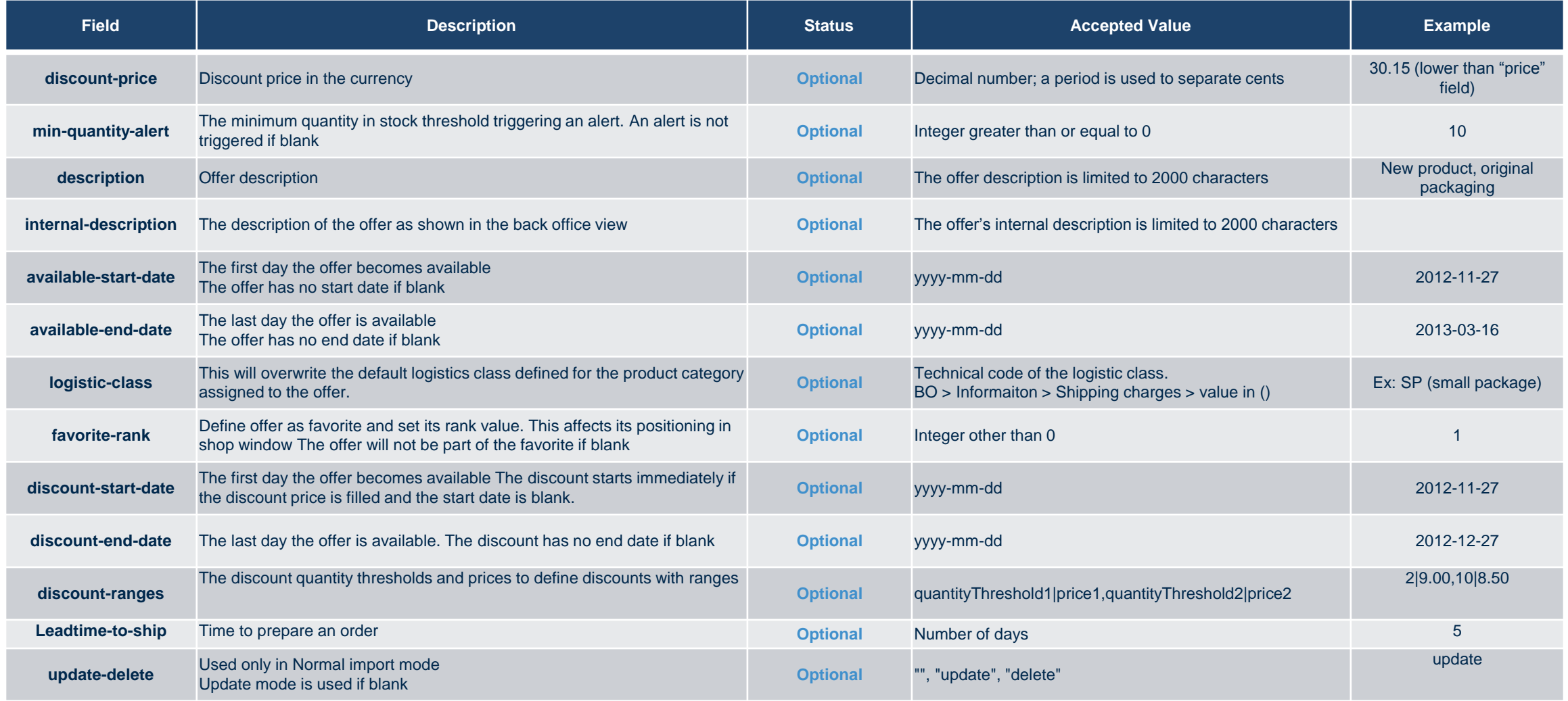

Automate your order management

 $\overline{\text{HP}}$ 

ō

 $\overline{\mathbf{r}}$ 

### The Order cycle on a marketplace

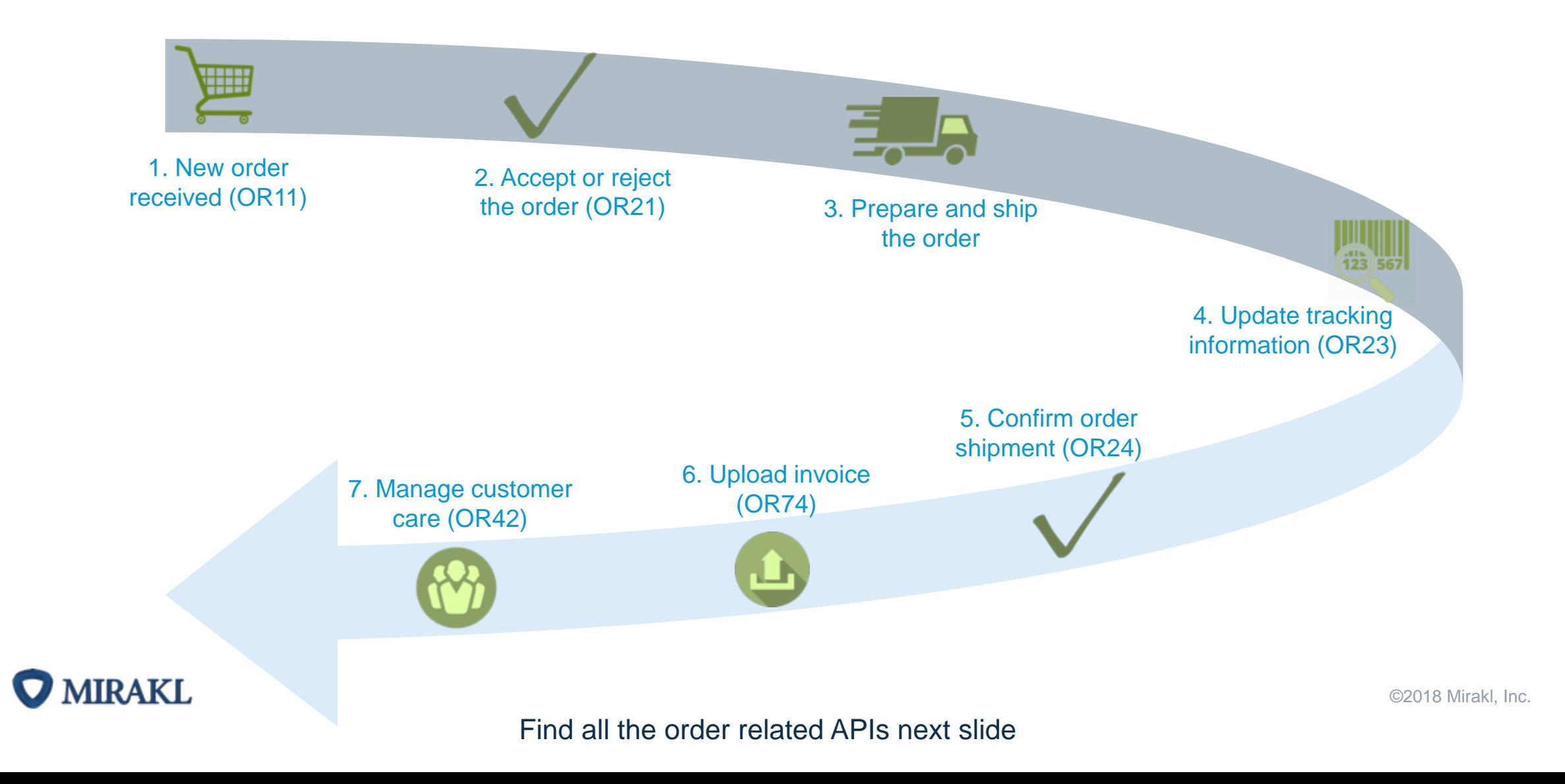

### APIs related to orders

**O** MIRAKL

### **MIRAKL SHOP APIs**

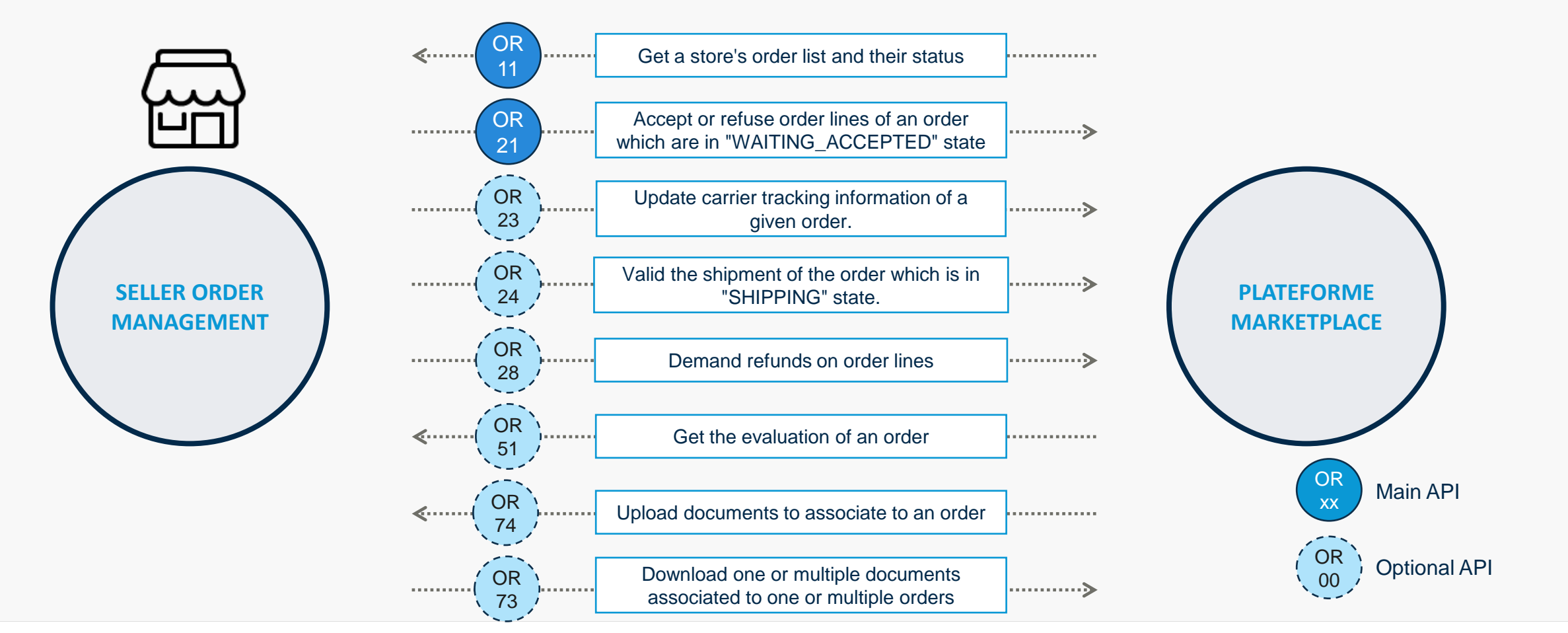

If you do not want to automate your order management, you will still be able to track and process your orders from your Mirakl seller backoffice. **!**

©2018 Mirakl, Inc.

# Automate your after-sales service

Æ

 $\overline{\mathbf{r}}$ 

### APIs related to After-Sales management

**O** MIRAKL

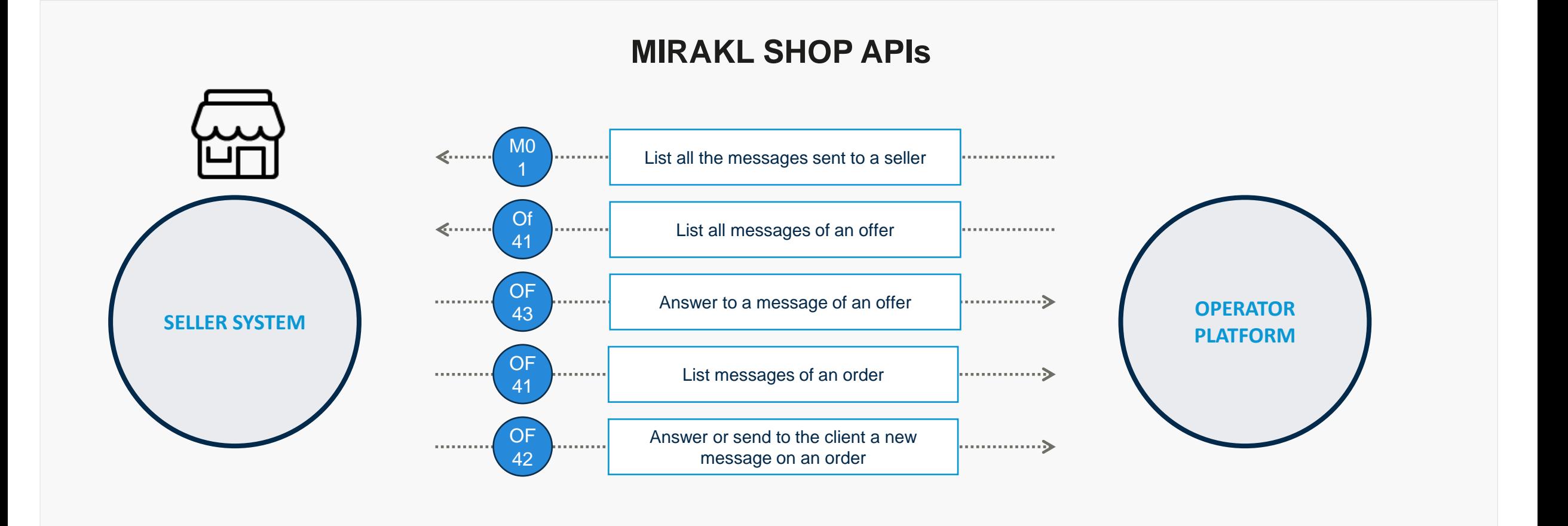

Messaging APIs enable the seller to communicate with a client or to answer a question about an order or his offers on the marketplace. Messages can be sent to the operator, the customer or both. **!**

- If you do not want to automate your order management, you will still be able to track and process your orders from your Mirakl seller backoffice

©2018 Mirakl, Inc.

## Automate your accounting

 $\text{H}\text{H}$ 

ਨ

#### APIs related to Accounting  $\sim$

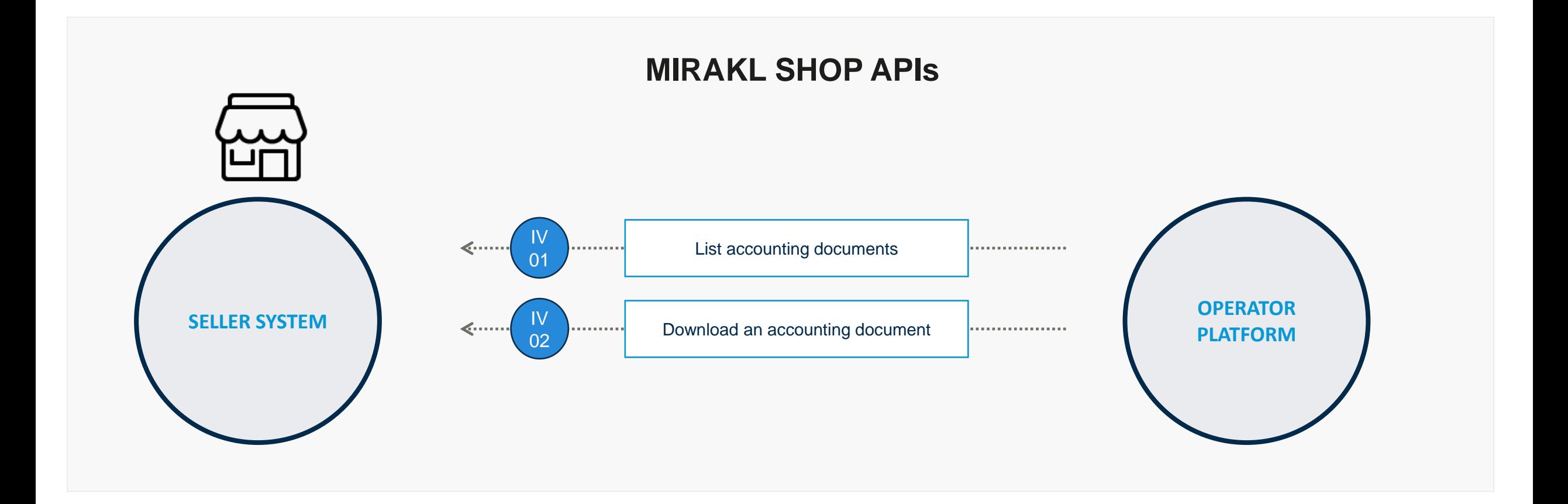

**!** You can retrieve all your invoices, credit notes and transaction history in your Mirakl seller backoffice.

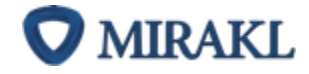

# Test your API integration using Postman

Æ

 $\overline{\mathbf{r}}$ 

After reading the API documentation and defining your integration strategy, you can test all these APIs with Postman. It will help you define which APIs you want to implement to automate your activity on the marketplace.

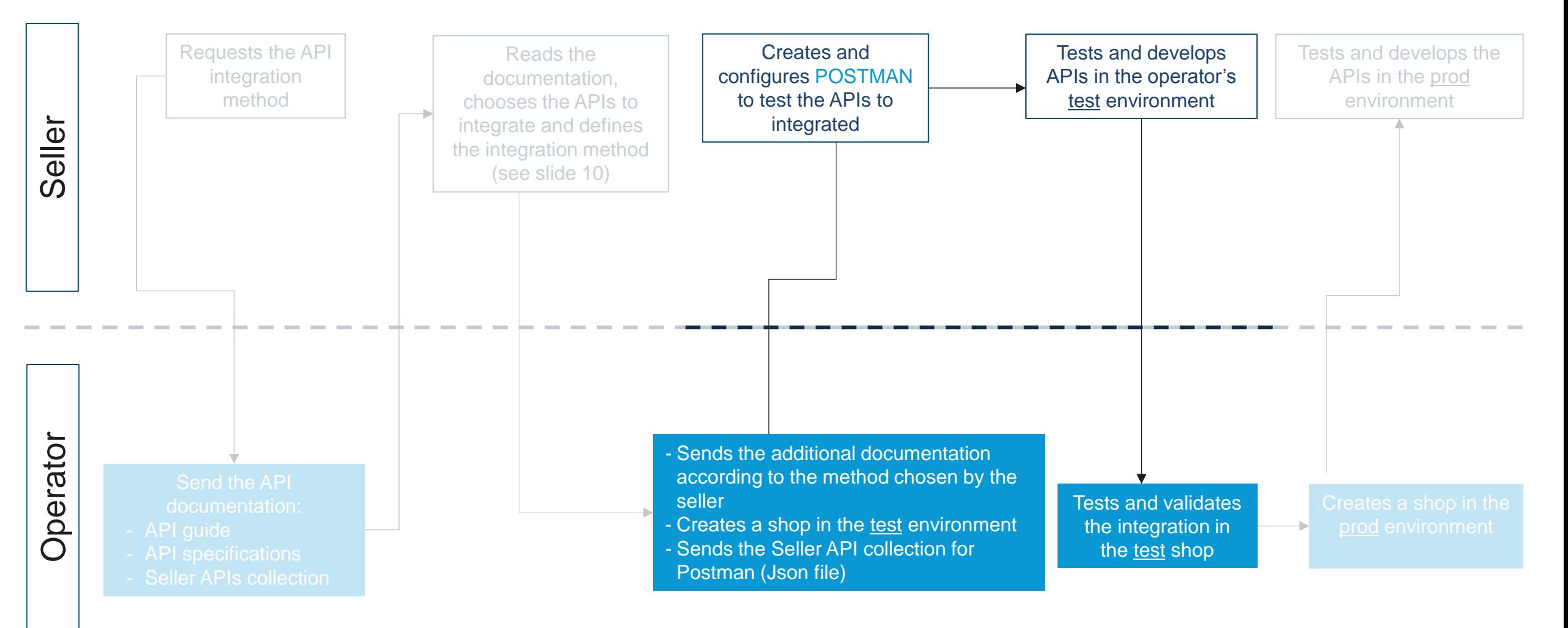

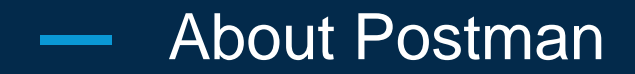

#### About Postman

Postman is a third-party software that has not been developed by Mirakl. It allows testing API calls easily and efficiently.

Thanks to Mirakl API collection that can be imported in Posmtan, you will be able to test your API integration. Ask your operator the full API collection (under the format Json).

Use Google Chrome for Postman.

#### Install Postman and import the Mirakl API library:

- 1. On Chrome, click on this [link](https://www.getpostman.com/apps)
- 2. Download Postman and follow the installation instructions
- 3. Start Postman
- 4. In the Postman toolbar, click on « **Import** ». The import window appears.
- 5. Click on « **Choose Files** » to import the Mirakl API collection (Json file). The Mirakl collection appears in the Collections list:

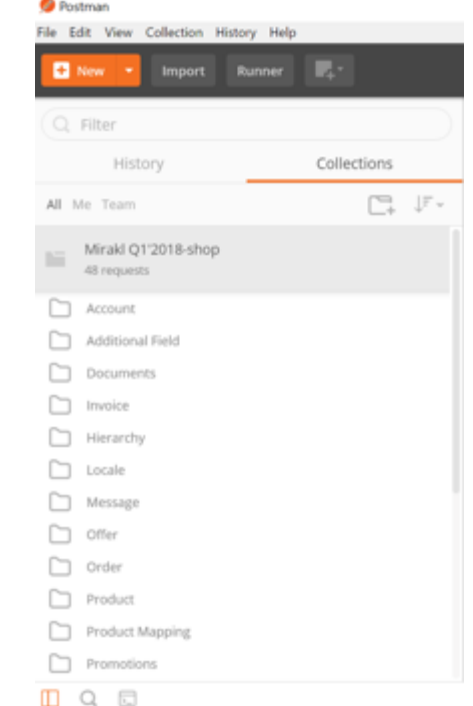

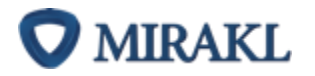

### Configure Postman

You must use Postman with the test environment of the operator.

- 1. In Postman, click on **and select Manage Environments**. A window appears.
- 2. Click on **Add** and enter a name.
- 3. Click on the field "**key**" and enter:
	- 1. the FRONT\_KEY (ask for it to the operator)
	- 2. the OPERATOR\_KEY (ask for it to the operator)
	- 3. the SHOP\_KEY (that you will find in your backoffice: My user settings > API Key)
	- 4. the URL (the URL of the operator test environment (e.g. https://dev-new.mirakl.net)
- 4. For each API key, enter the value in the "**value**" field.
- 5. Click on **Add** and close the window "Manage Environments".
- 6. Click on the drop-down list **No Environments** and select the environment that you just set up.

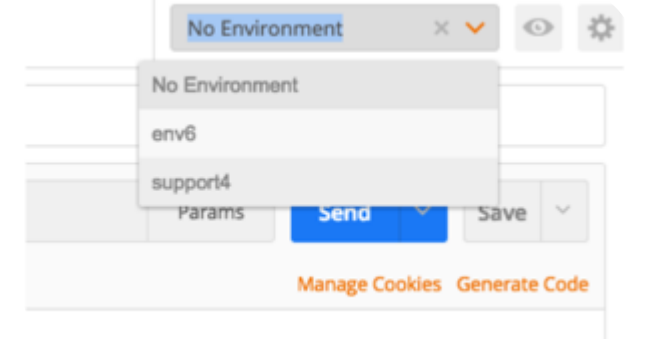

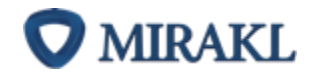

You can now start testing Mirakl APIs.

### Example of tests

You can test your integration with **Postman**, with the help of the operator, in his test environment. Here are some basic actions related to your activity on a marketplace that you can automate:

- 1. Before importing your catalog, check the operator category tree, thanks to the API **H11**, the mandatory and optional attributes related to the categories with **PM11**, and the value lists associated with **VL11**.
- 2. Adapt your product format consequently, **then proceed to the mapping with the operator product format, in our backoffice**: *My inventory > Import Importer products in your format > Open the Configuration Wizard*. (see slides 15 to 23 of this guide)
- 3. Import our catalogue thanks **P41**. Download the information related to the import as well as the error report with **P42** and **P44**. See slides 39 and 40 to correct the errors in your file.
- 4. Import your offers with **OF01**: **to do so, download the operator offer format in the backoffice**: *My inventory > Import Importer products in your format > Download an Excel file template for offers.* Download the information related to the import as well as the error report with **OF02** and **OF03**. See slides 40 to 43 to correct the errors in your file.
- 5. Once your catalogue has been correctly imported, ask the operator to create a test order in your shop.
- 6. Get the order with **OR11**, accept it with **OR21** and confirm shipping with **OR24**. You can download then upload the documents related to one or more orders thanks to **OR73** and **OR74**.
- 7. Ask the operator to send a test message on the order.
- 8. Get the message with **M01** and answer to it with **OR42**.
- 9. Ask the operator to create a test incident on this order.

**!**

**MIRAKL** 

10. Proceed to the full or partial reimbursement of this same order, thanks to **OR28**.

All the Shop APIs are not described in this example. See the technical documentation to see all the available APIs. Reminder: You can automate part or all you activity on the marketplace. You can choose the APIs you want to integrate.

Error reports on products and offers imports

 $\overline{\bf{H}}$ 

 $\bullet$ 

#### Error report on products (1/2) $\overline{\phantom{a}}$

In order to download the Product Import Error report, call P45.

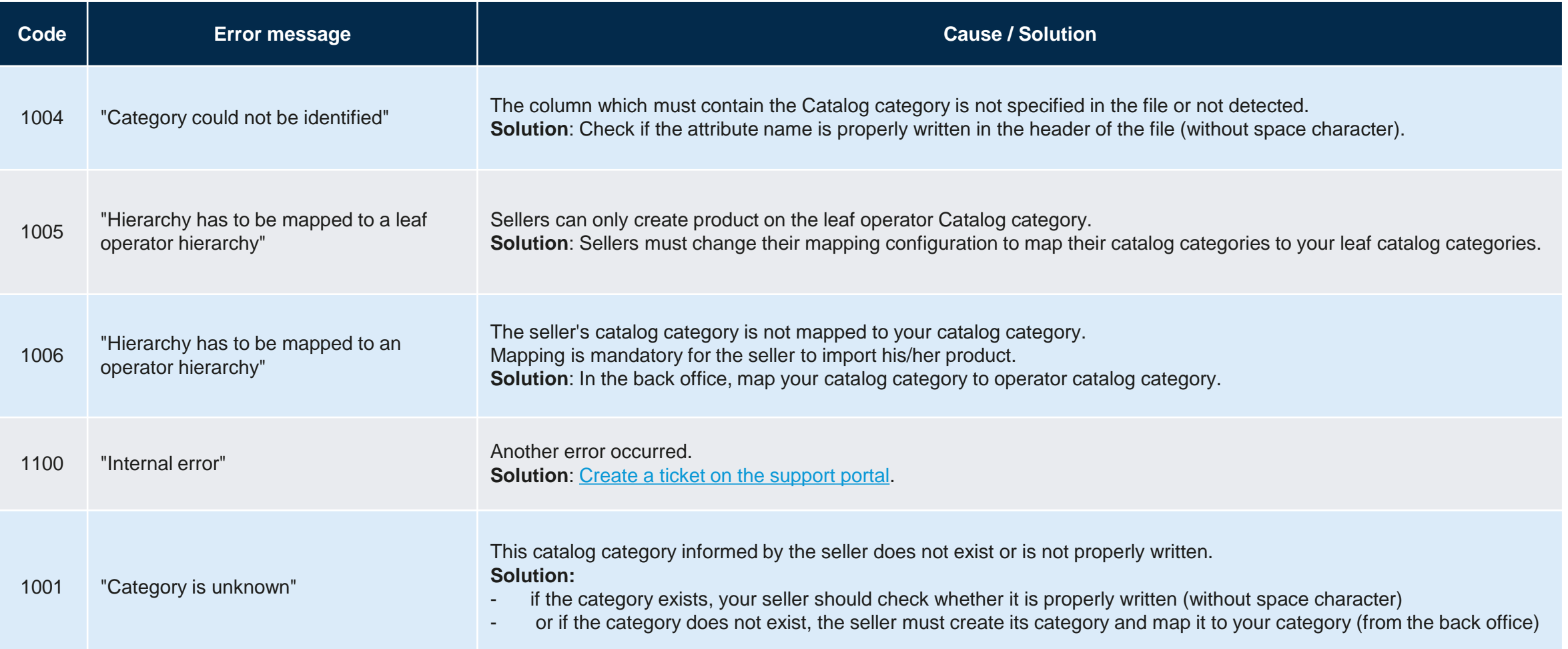

#### Error report on products (2/2) $\overline{\phantom{m}}$

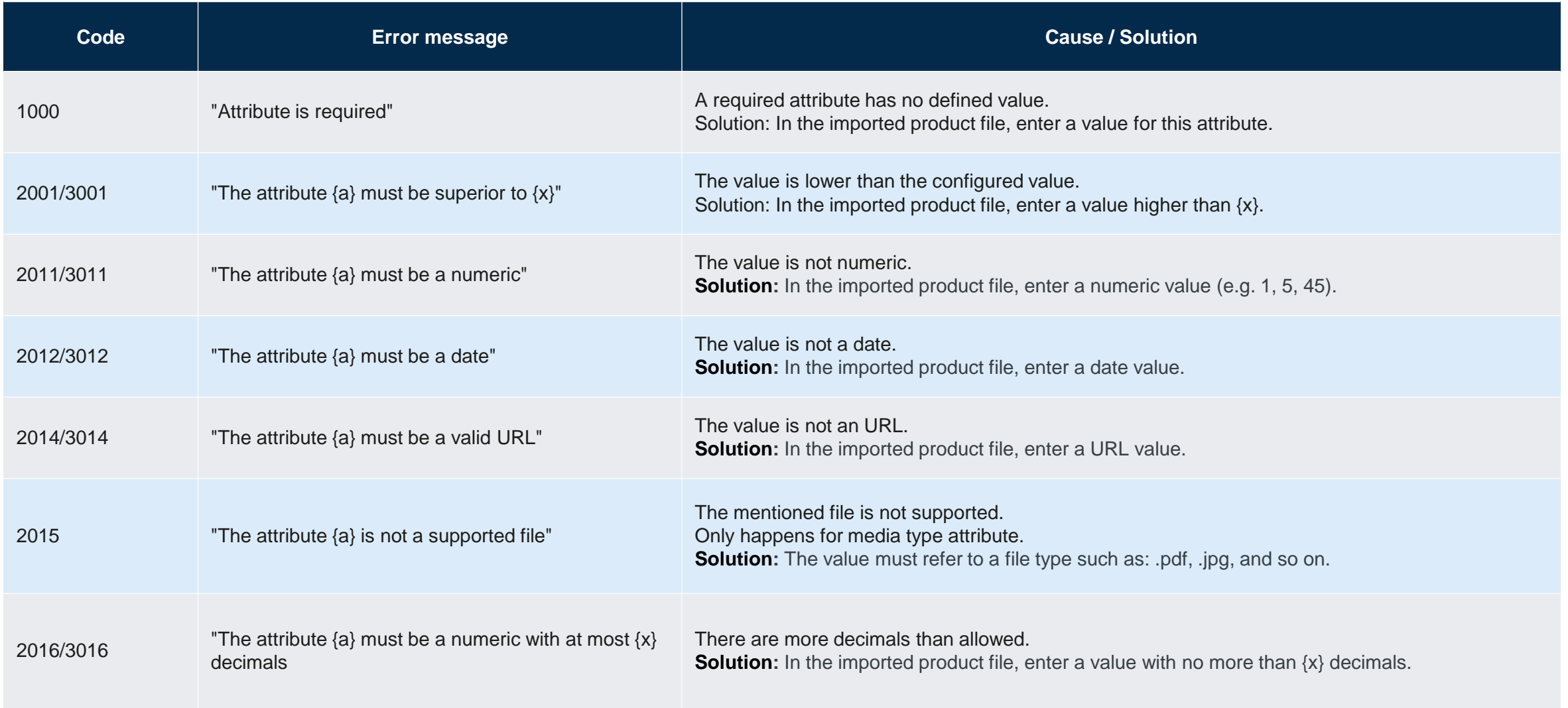

#### Error report on offers (1/2) $\overline{\phantom{a}}$

In order to download the Product Import Error report, call OF03.

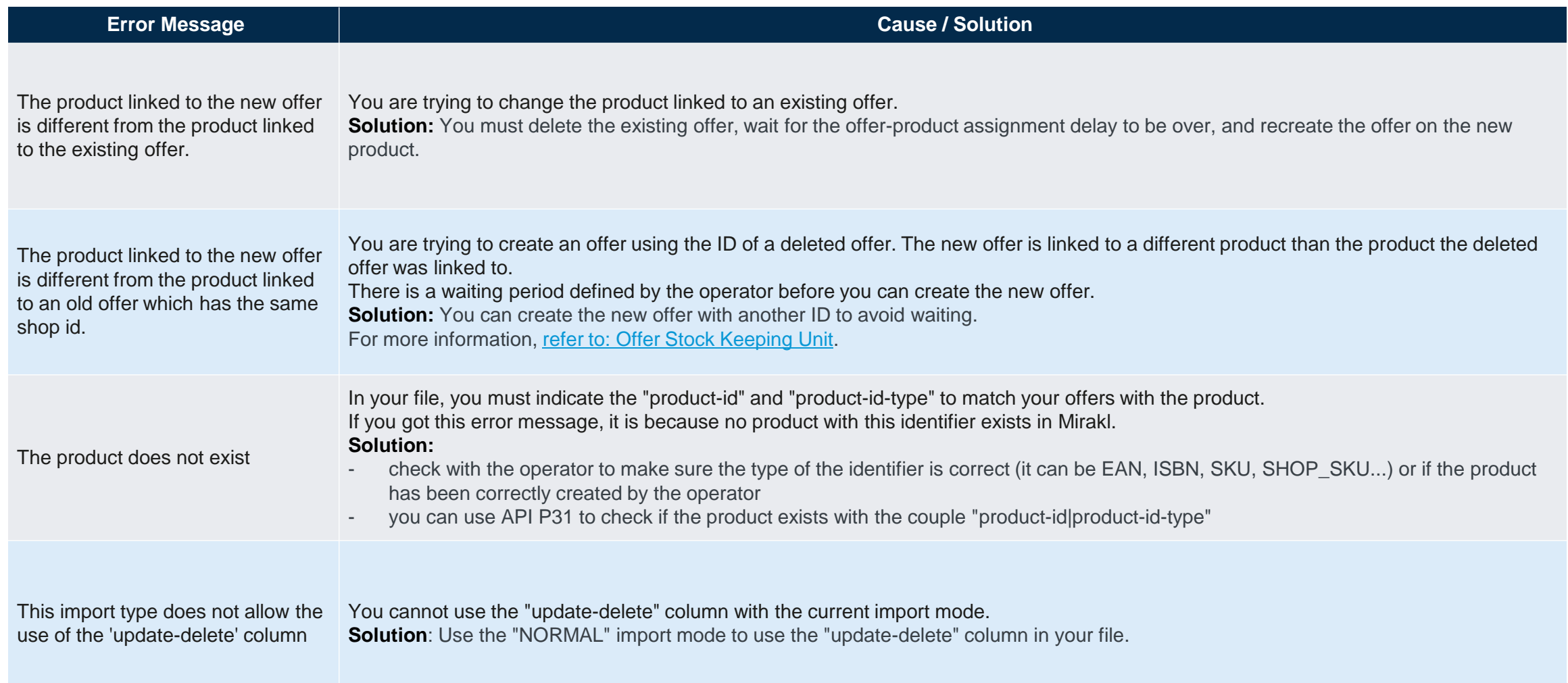

#### Error report on offers (2/2) $\overline{\phantom{m}}$

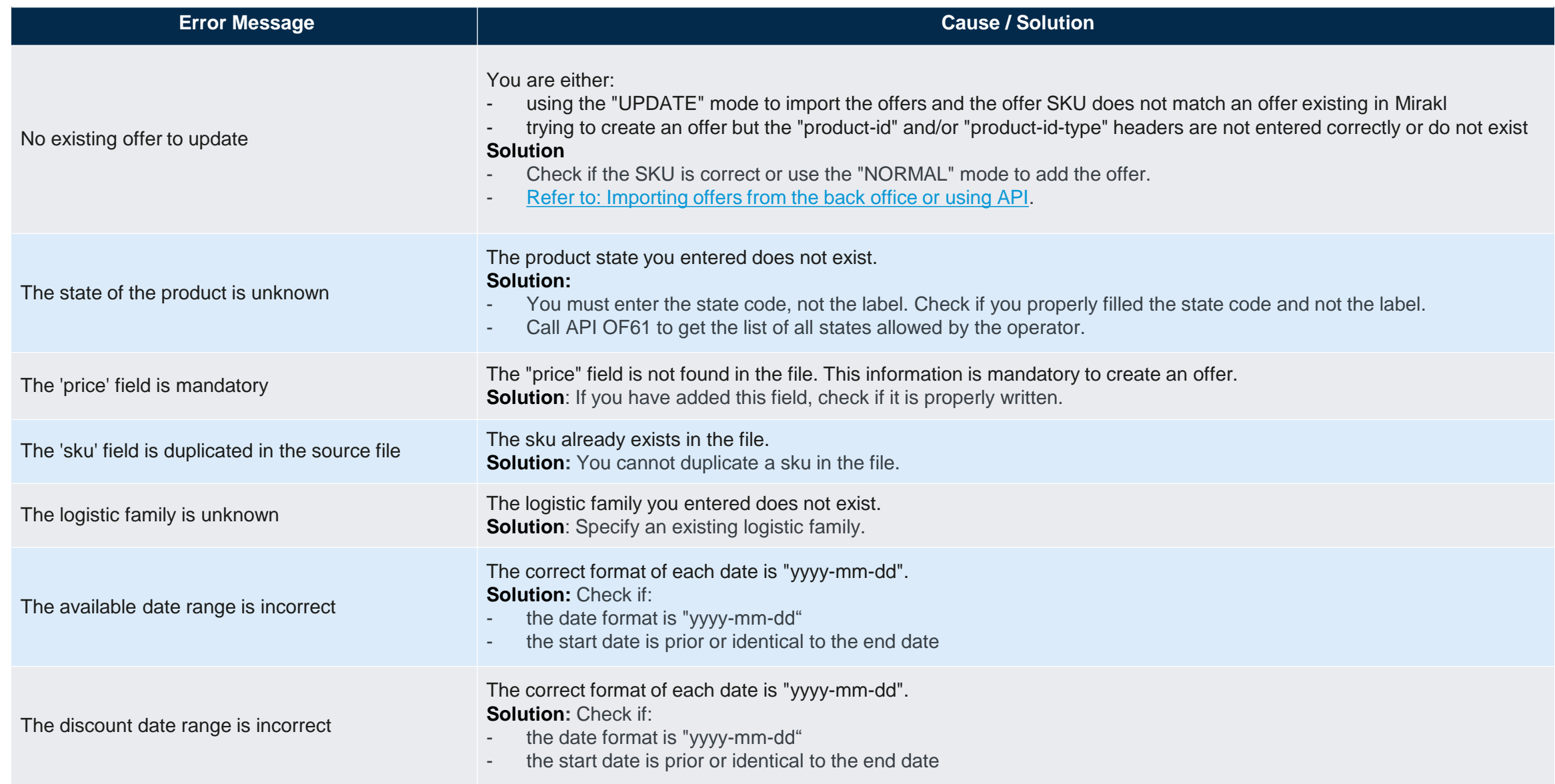

#### Error report on offers (3/3) $\overline{\phantom{m}}$

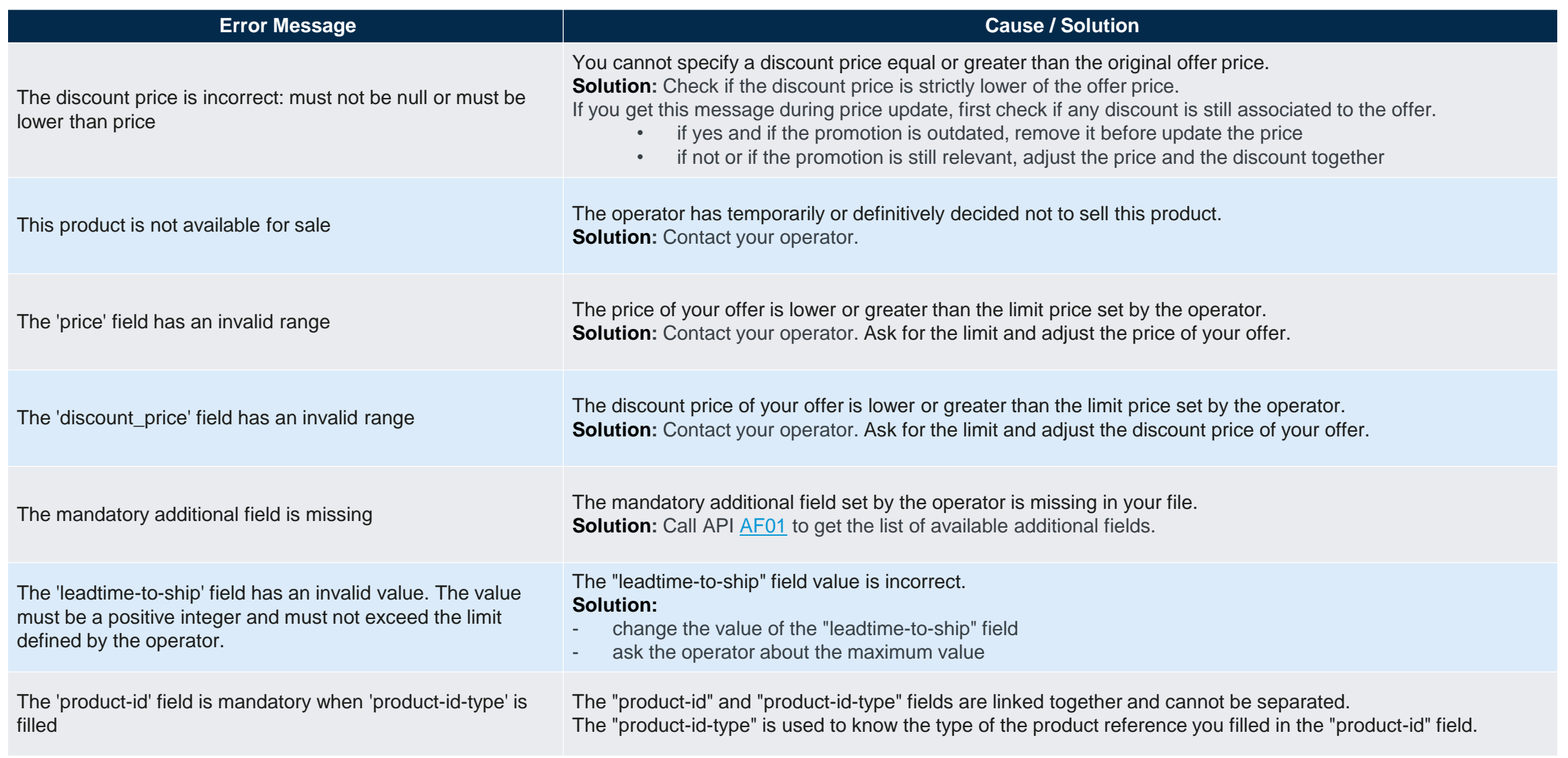

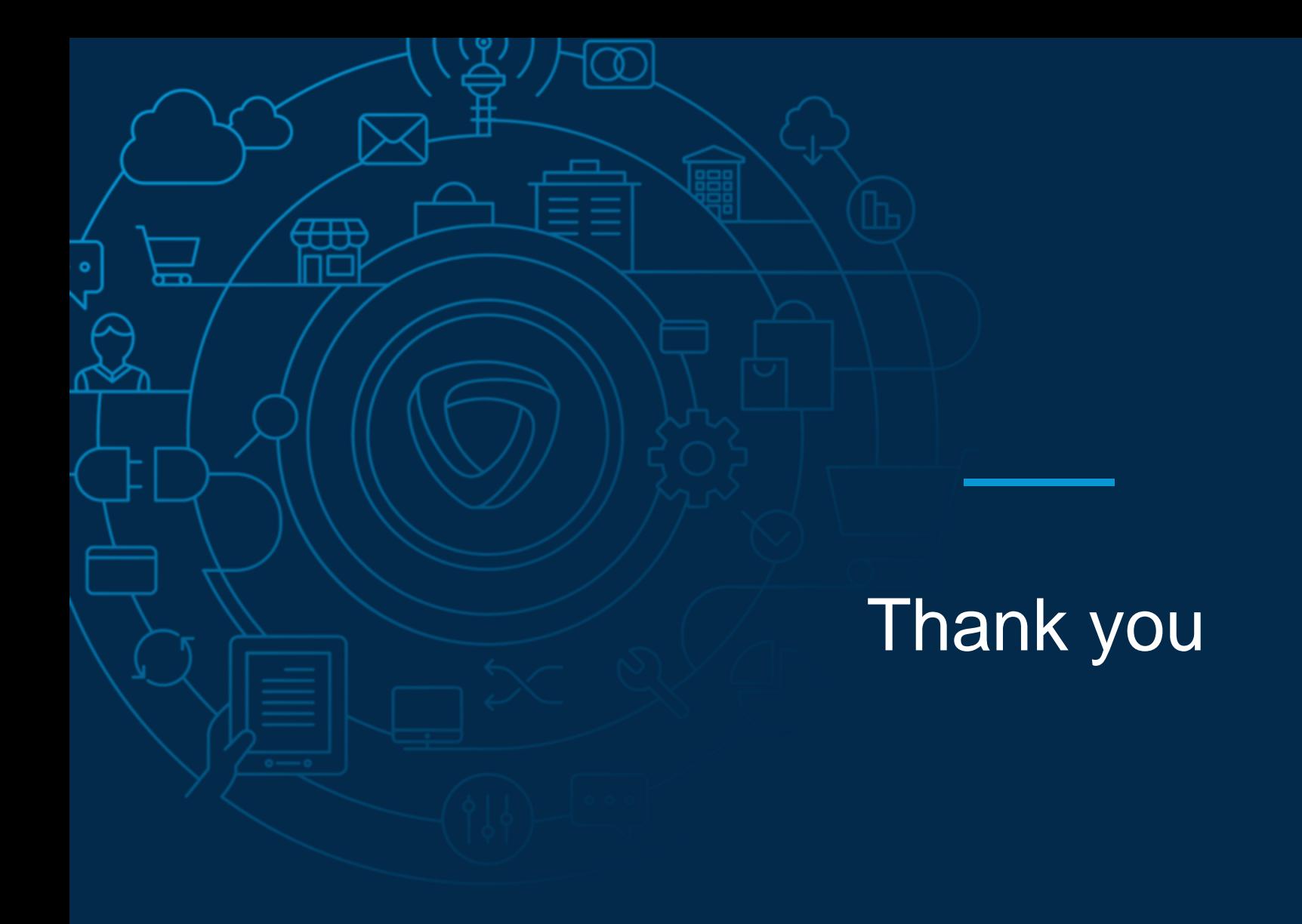